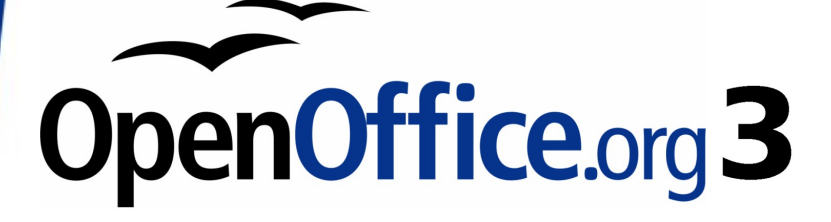

*Getting Started Guide*

# *Appendix A Keyboard Shortcuts*

This PDF is designed to be read onscreen, two pages at a time. If you want to print a copy, your PDF viewer should have an option for printing two pages on one sheet of paper, but you may need to start with page 2 to get it to print facing pages correctly. (Print this cover page separately.)

## <span id="page-1-0"></span>**Copyright**

This document is Copyright © 2007–2010 by its contributors as listed in the section titled **Authors**. You may distribute it and/or modify it under the terms of either the [GNU General Public License,](http://www.gnu.org/licenses/gpl.html) version 3 or later, or the [Creative Commons Attribution License,](http://creativecommons.org/licenses/by/3.0/) version 3.0 or later.

All trademarks within this guide belong to their legitimate owners.

### **Authors**

Peter Hillier-Brook Jean Hollis Weber

### **Feedback**

Please direct any comments or suggestions about this document to: [authors@user-faq.openoffice.org](mailto:authors@user-faq.openoffice.org)

### **Publication date and software version**

Published 5 January 2010. Based on OpenOffice.org 3.2.

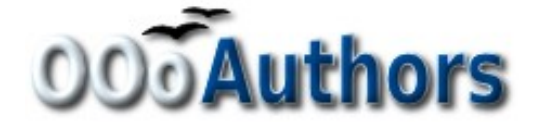

*You can download an editable version of this document from <http://oooauthors.org/english/userguide3/published/>*

### **Contents**

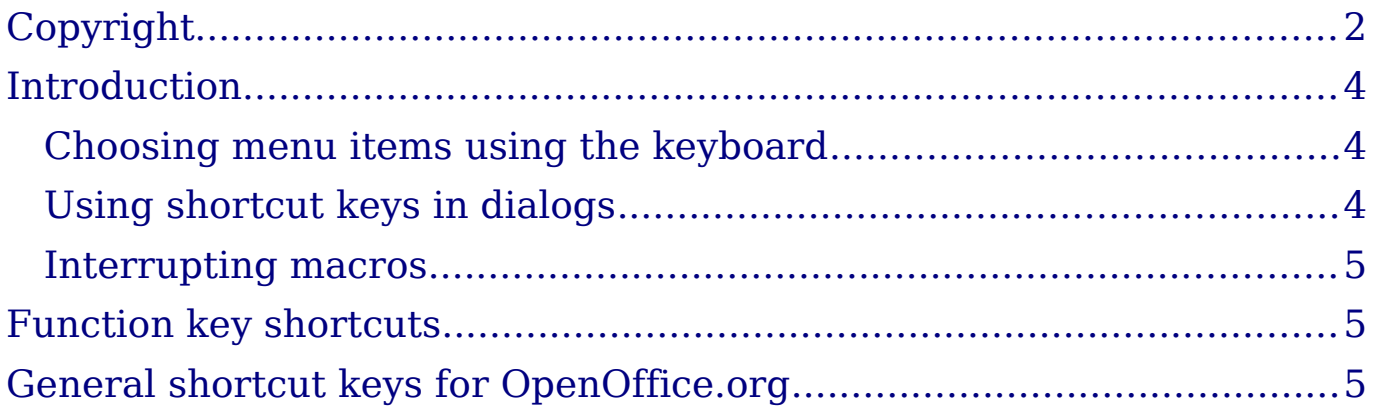

### <span id="page-3-2"></span>**Introduction**

You can use OpenOffice.org (OOo) without requiring a pointing device, such as a mouse or trackball, by using its built-in keyboard shortcuts. Tasks as varied and complex as docking and un-docking toolbars and windows, or changing the size or position of objects, can all be accomplished with only a keyboard.

OOo has a general set of keyboard shortcuts, available in all components, and a component-specific set directly related to the work of that component (Writer, Calc, Impress, Draw, and Base). This appendix lists some of the most common general shortcuts. For component-specific shortcuts, see the relevant component guide or the OOo Help.

For help with OOo's keyboard shortcuts, or using OOo with a keyboard only, search the OOo Help using the "shortcut" or "accessibility" keywords.

In addition to using the built-in keyboard shortcuts listed in this Appendix, you can define your own. See Chapter 14 (Customizing OpenOffice.org) for instructions.

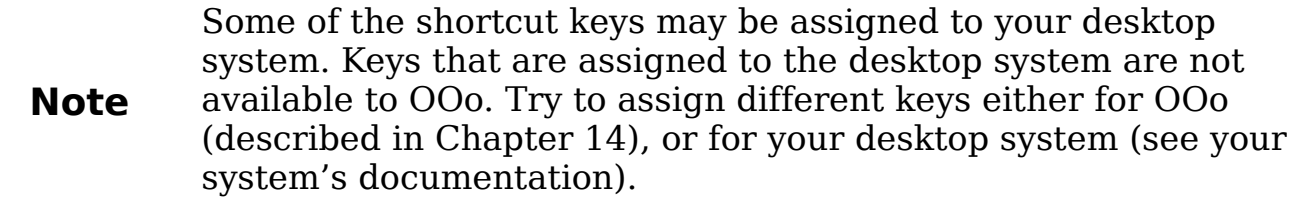

#### <span id="page-3-1"></span>**Choosing menu items using the keyboard**

Some of the characters shown on the menu bar are underlined. You can open the menus by pressing the underlined character together with the *Alt* key. Once the menu is opened, you can access menu items by pressing the underlined character key.

#### <span id="page-3-0"></span>**Using shortcut keys in dialogs**

When you open any dialog, one element (such as a button, an option field, an entry in a list box, or a checkbox) is highlighted or indicated by a dotted box around the field or button name. This element is said to have the focus on it.

If the focal point is a button, pressing *Enter* runs it as if you had clicked it with the mouse. A checkbox is toggled on or off by pressing the spacebar. If an option field has the focus, use the arrow keys to

change the activated option field in that area. Press the *Tab* key to go from one element or area to the next one, or press *Shift+Tab* to go in the reverse direction.

Press *Esc* to close the dialog without saving changes or activating any commands.

#### <span id="page-4-2"></span>**Interrupting macros**

To terminate a macro that is currently running, press *Shift+Ctrl+Q*.

### <span id="page-4-1"></span>**Function key shortcuts**

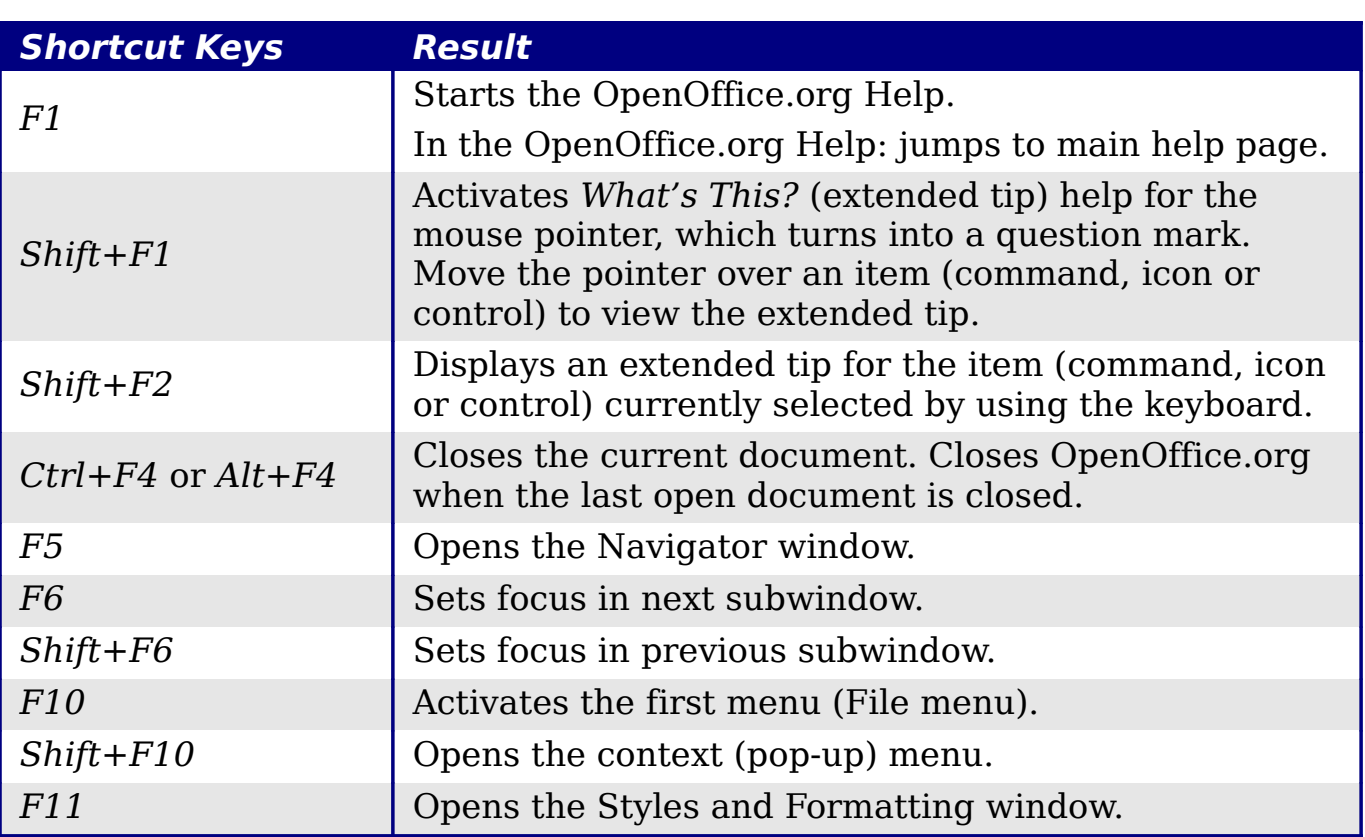

### <span id="page-4-0"></span>**General shortcut keys for OpenOffice.org**

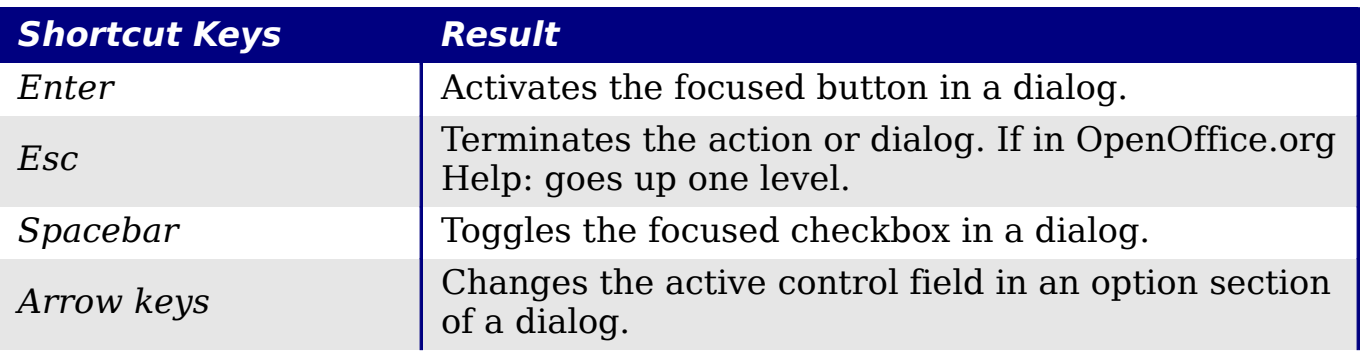

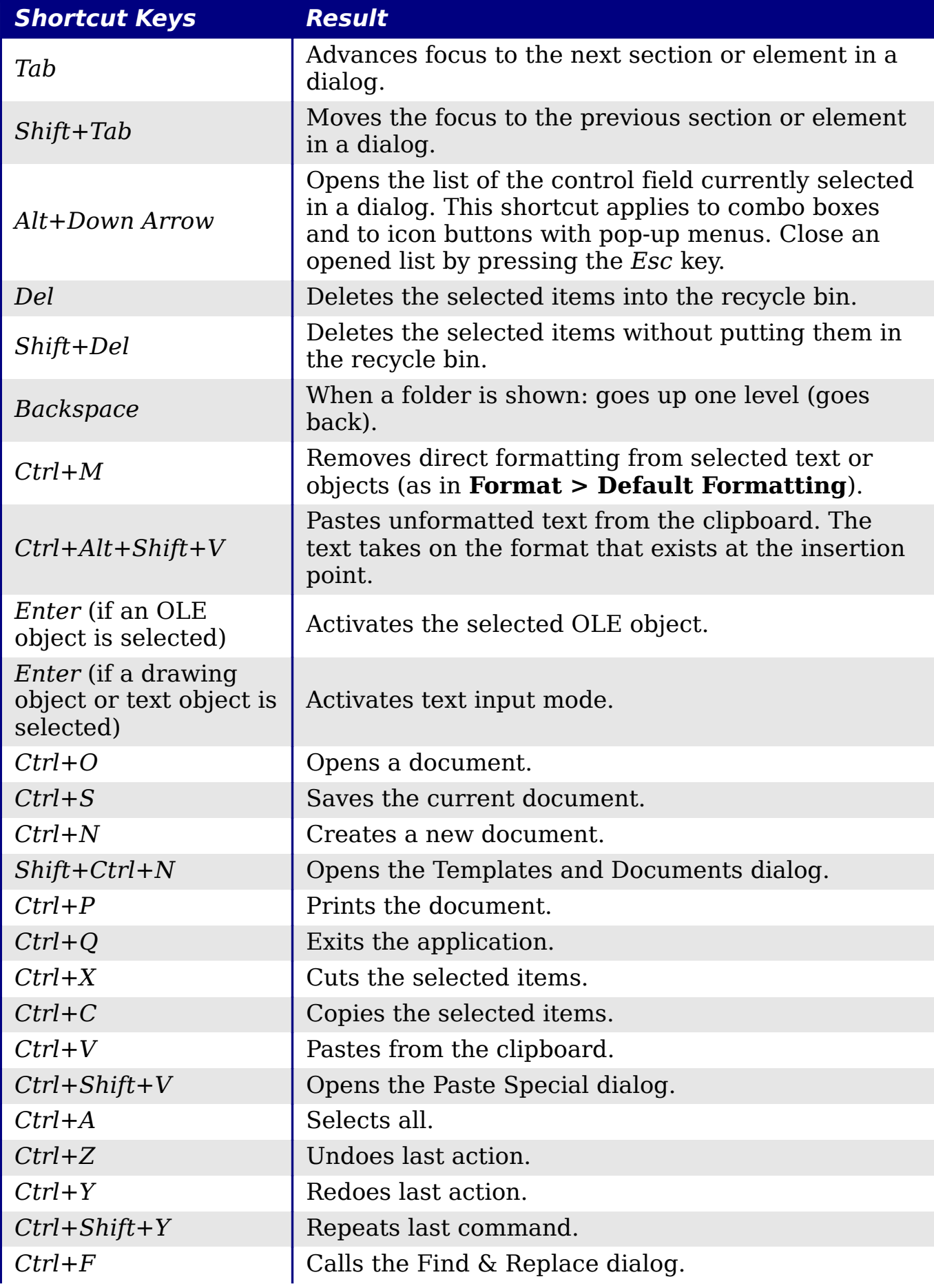

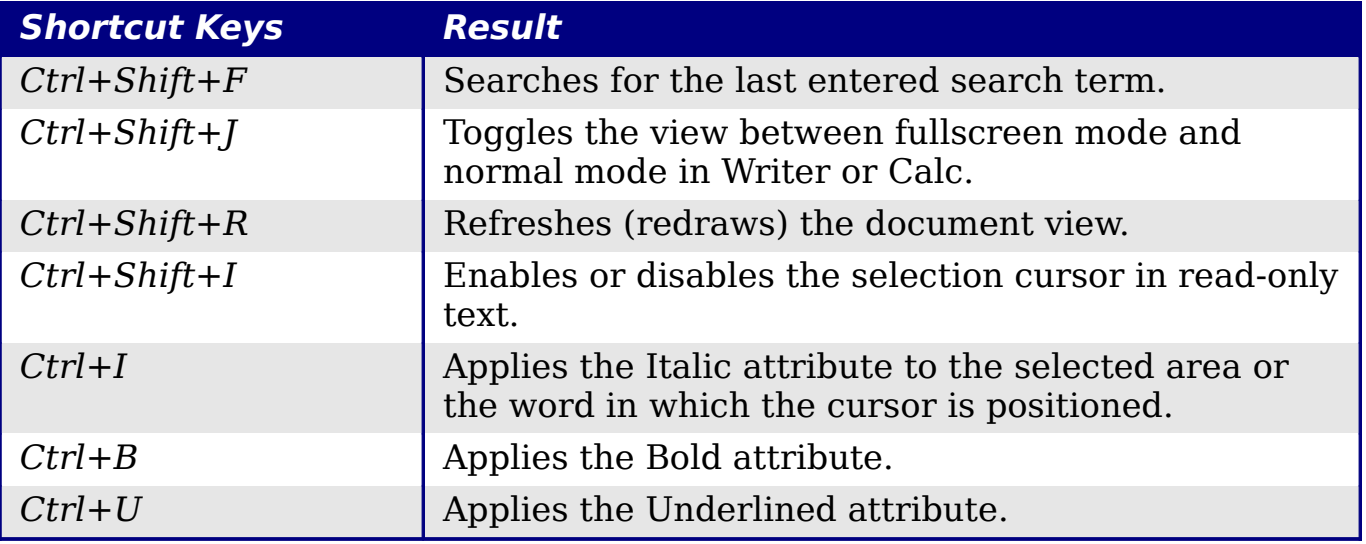